# **The Zenalyser Treatment System**

The Zenalyser Treatment System (ZTS) makes it quick and easy to support and monitor a client who is prescribed disulfiram (Antabuse).

#### **How does the system work?**

The system has 3 parts

- 1. a Zenalyser a special breathalyser that detects both disulfiram metabolites and alcohol in a sample of breath
- 2. a ZenDroid tablet a computer tablet that connects with the Zenalyser and sends breath sample results to a cloud-based system, the ZenaMed Treatment System
- 3. the ZenaMed database this does a lot:
	- sends feedback of the breath sample result to the client
	- informs the clinician and other interested people of the result too
	- stores all of the results in tables and graphs
	- enables the clinician to communicate easily with the client
	- stores a photo of the client every time they blow into a Zenalyser
	- if you need to order 'data credits' (breath samples), or extra Zenalysers and ZenDroid tablets, this can all be done through the ZenaMed database

**In clinic:** The Zenalyser and ZenDroid tablet can be used in a clinic to check that clients prescribed disulfiram are really taking their medication.

**Remote use:** A Zenalyser can be 'assigned' easily to any client. The client can take a Zenalyser and ZenDroid computer tablet home and be supported and monitored remotely.

## **Roles of the alcohol team**

The cloud-based Zenalyser database is at the heart of everything that goes on.

There are 4 roles to operate the ZTS:

(1) the **Purchasing Authority** (**PA**) – the person who buys data credits (breath samples) and allocates them to clinics

- (2) the **PA Admin** the person who creates clinics on the system and allocates staff roles
- (3) the **Clinic Admin** the person who keeps the clients' and clinic's staff details up to date
- (4) the **Clinician** the person who treats, supports and monitors the client

These roles can be performed by 4 different people, or one person could do them all. It might sound complicated to start with, but it's actually very simple once you get used to the system.

# **(1) The Purchasing Authority**

# **Are you the person who will pay for the data credits (breath samples)?**

In this manual you will be known as the **Purchasing Authority**, or **PA** for short.

In your role as the PA your tasks are to:

- 1. Buy data credits (breath samples)
- 2. Allocate data credits to clinics
- 3. Order equipment (Zenalysers, ZenDroid tablets)
- 4. Receive some notifications if you want to

When you contact ZenaMed you will be sent a username (your email address) and a password:

- o type data.zenamed.co.uk into the address bar of your computer
- o enter your username and password into the ZenaMed Data Portal
- ➢ click **Log in** to enter the ZenaMed Database

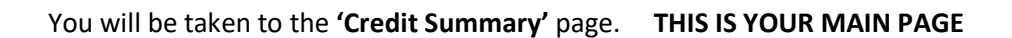

## **1. Buy data credits (breath samples)**

You will need to buy 100 data credits to order a ZenDroid tablet and Zenalyser pair

# Credit Summary for Keron PA

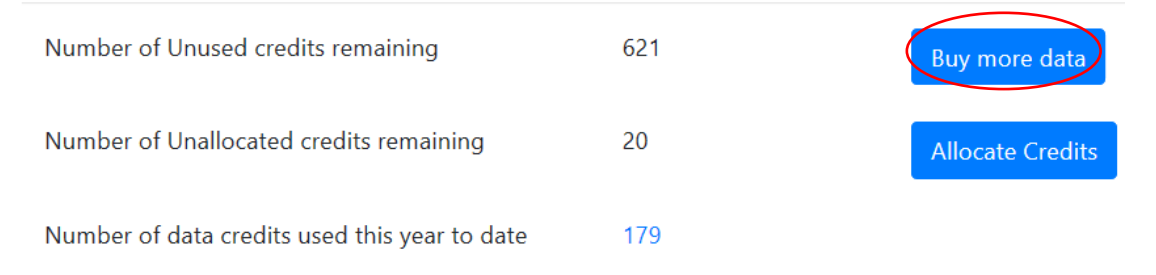

### To buy data credits:

➢ click '**Buy more data**' button – you will be sent to the **'Purchase Data Credits'** page

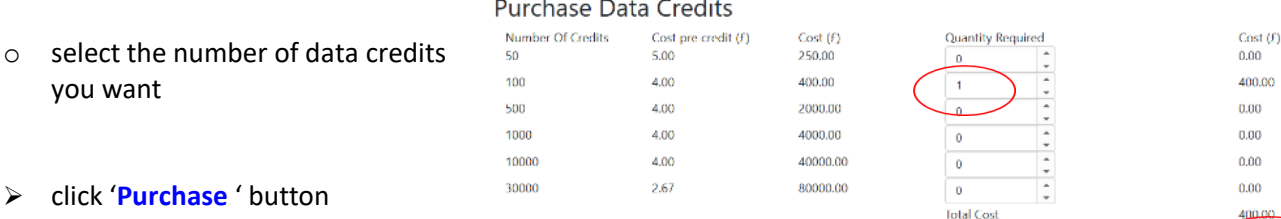

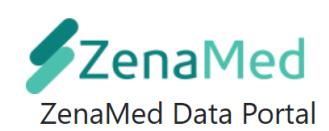

https://data.zenamed.co.uk/

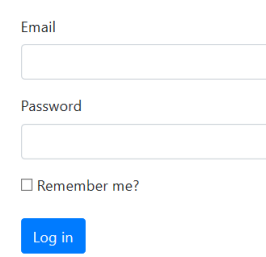

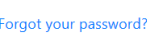

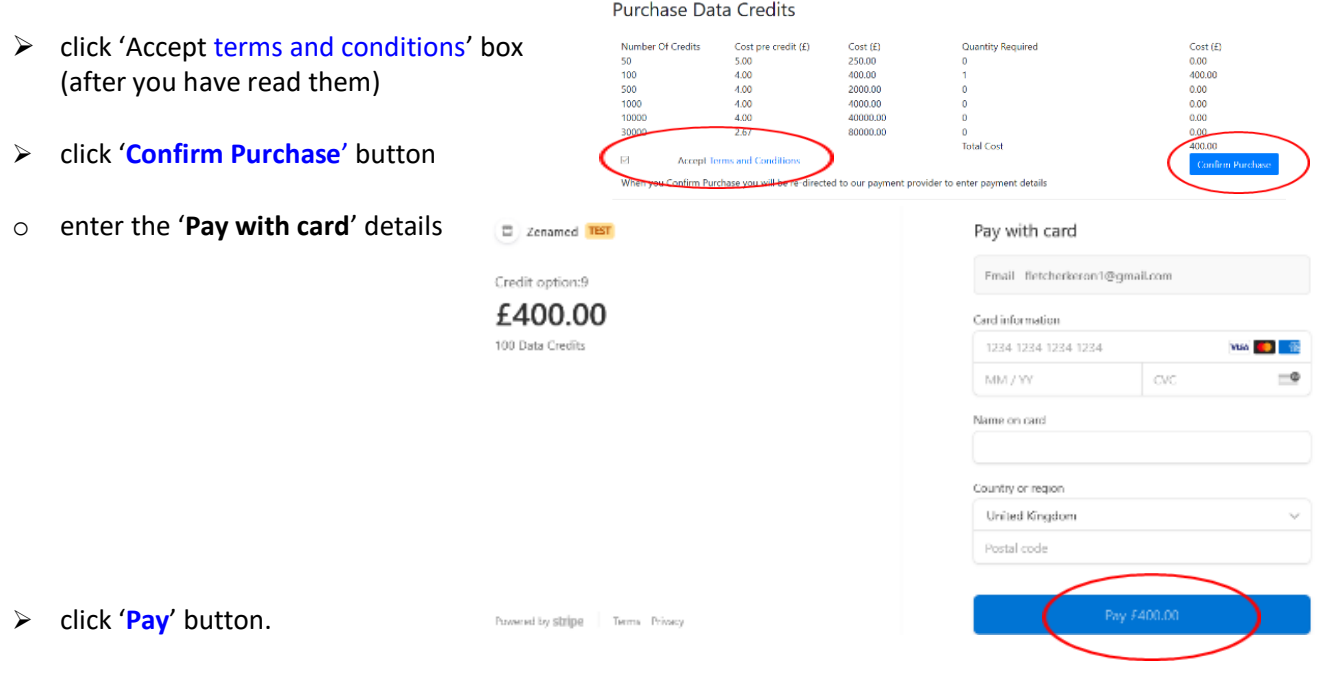

You will be returned to your main **Credit summary** page

#### **2. Allocate data credits to your clinics**

• (this can only be done after clinics have been created by the PA Admin)

To allocate data credits from the **Credit Summary** page:

- ➢ click the '**Allocate Credits**' button
	- o You will arrive at the 'Allocate Credits' page and you will be able to see the total number of credits available to allocate in your pool
- ➢ click the '**Allocate Credits**' button by the desired clinic

o enter the number of credits you want to allocate in the box

(If you wish to remove credits from a clinic enter a '-' (minus) sign before the number e.g. -40. The credits removed from a clinic will go back into the pool)

➢ click the '**Allocate**' button

The numbers of data credits in your pool will change

#### Credit Summary for Keron PA

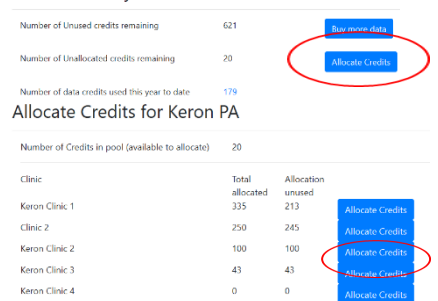

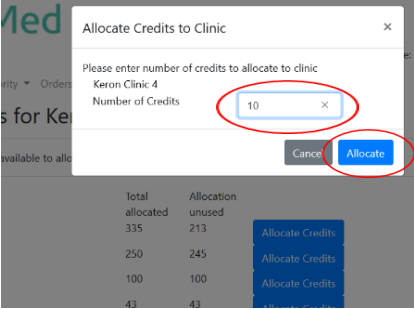

#### **3. You can now move to other pages in the ZenaMed Database:**

- ➢ click **Admin**
- ➢ click 'My **Details**':
	- ➢ click [Change your password] if you want to
	- ➢ click [Change] or [Remove] your telephone contact details
	- ➢ click 'Enable' if you want two **two-factor authentication** to enter the ZenaMed Data Portal i.e. your password (your email address) plus a code
		- o if two-factor authentication is enabled the next time you log in you will be asked if you want to receive a code by email or phone
		- o submit your choice
		- o the code will then be sent to you
		- o enter the code
		- ➢ click '**Submit**' to enter the ZenaMed Data Portal
	- ➢ click [Change notification preferences] to select the notifications you wish to receive e.g.
		- o Data credits are expired
		- o Data credits are low
		- o The Zenalyser is due to be returned for annual recalibration
		- o Tick the boxes to indicate which notifications you wish to receive
	- ➢ click '**Save**' button when you have managed each account setting

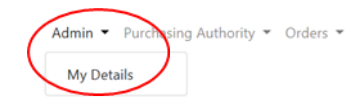

# Manage.

Change your account settings

#### Password:

[Change your password]

**Phone Number:** 07763895656 [ Change | Remove ]

**Two-Factor Authentication:** Disabled Enable

**Notification Preferences** [ Change notification preferences ]

#### ➢ click **Purchasing Authority**

- ➢ click **'Detail'** click the links on the right:
	- o 'Edit' your details including time zone and date format
	- o 'View Summary' of the data credits in your pool
	- o 'View Orders' to see list of loaned Zenalysers
- ➢ click **'Purchase Credits'** to go to the **'Purchase Data Credits'** page
- ➢ click **'Credit Summary'** to go to the **'Credit Summary'** page

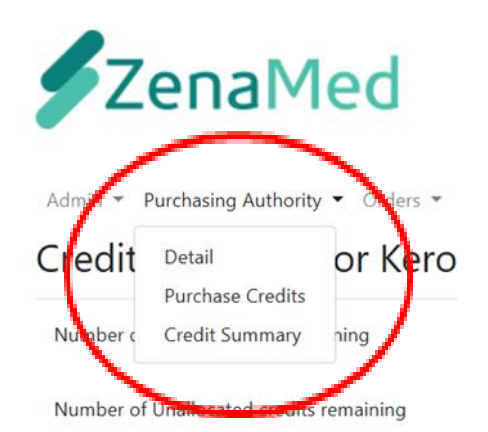

Number of data credits used this year to date

#### ➢ click **Orders**

Orders

➢ click '**View Orders**' for a table of your orders

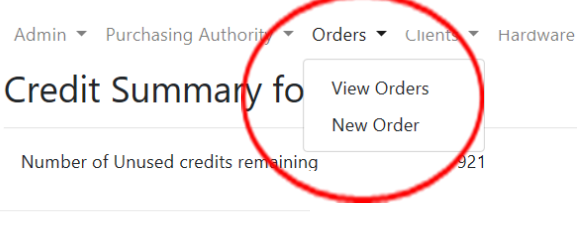

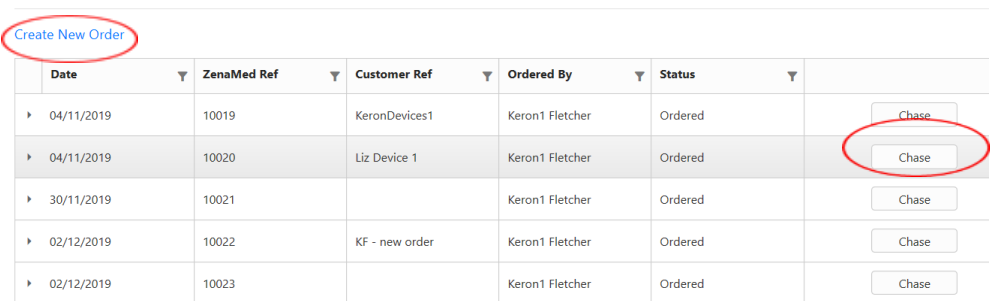

#### To order more equipment:

#### $\triangleright$  click 'Create New Order' in the top left

#### New order

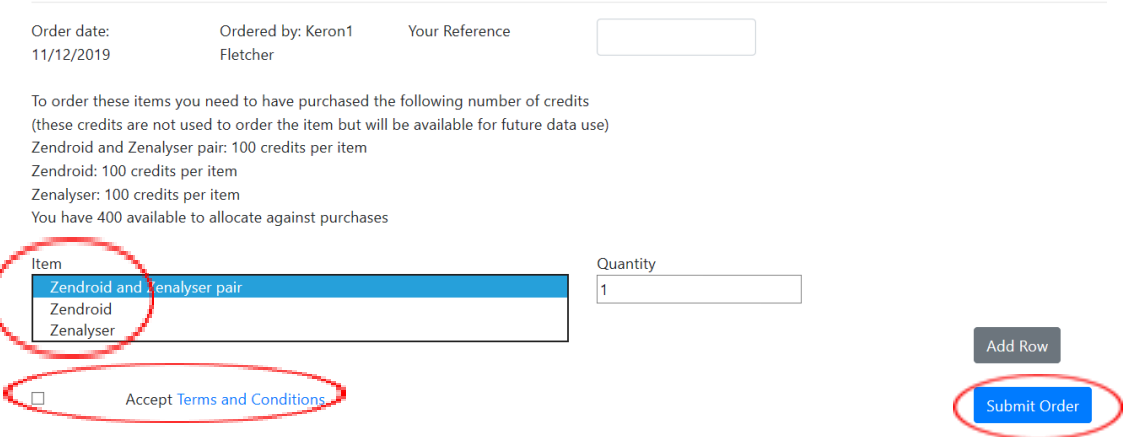

- o In the '**Item**' box select what you want to order (You don't pay directly for the items you order here. They are paid for by buying data credits e.g. if you buy 400 data credits you can order 400 data credits' worth of equipment)
- ➢ click **'**Accept terms and conditions' box
- ➢ click '**Submit Order**' button

Your order will be entered into the '**Orders**' table and will be dealt with in due course

- ➢ click '**Chase**' to chase up an order just write in the box that appears
- ➢ click **New Order** to go to the '**New Order**' page (see above)
- ➢ click **Contact** to go to the '**Contact ZenaMed**' page

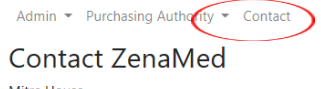

Mitre House **Pitt Street West Rurslem** Stoke on Trent ST6 3JW

#### **Exercises using the Zenalyser Database as the Purchaser**

Enter the ZenaMed Database:

- o type data.zenamed.co.uk into the address bar of your computer
- o insert your username (email address) and password into the ZenaMed Data Portal  $\triangleright$  click Log in to enter the ZenaMed Database

Exercise 1: buy 100 data credits

Exercise 2: change your password

Exercise 3: change your notification preferences and choose to accept all warnings about data credits and recalibration by email

Exercise 4: allocate 60 credits to clinic 1 and 20 credits to clinic 2 (you can only do this exercise after the PA Administrator has opened up at least two clinics)

Exercise 5: buy a ZenDroid + Zenalyser pair

Exercise 6: change your PA address

Exercise 7: chase up your order for a Zenalyser and ZenDroid tablet pair

Exercise 8: change your date format